# RV320和RV325 VPN路由器系列上的系統日誌配 置

## 目標 T

系統日誌是網路事件的記錄。日誌是用來瞭解網路運行方式的重要工具。它們對於網路管理和 網路故障排除非常有用。

本文說明如何配置要記錄的日誌型別、如何檢視RV32x VPN路由器系列上的日誌,以及如何 通過SMS將日誌傳送給收件人、系統日誌伺服器或通過電子郵件傳送給收件人。

## 適用裝置 i<br>I

·RV320 Dual WAN VPN路由器 · RV325 Gigabit Dual WAN VPN路由器

## 軟體版本

·v1.1.0.09

## 系統日誌配置

步驟1.登入到Web配置實用程式,然後選擇Log > System Log。將開啟*系統日誌*頁:

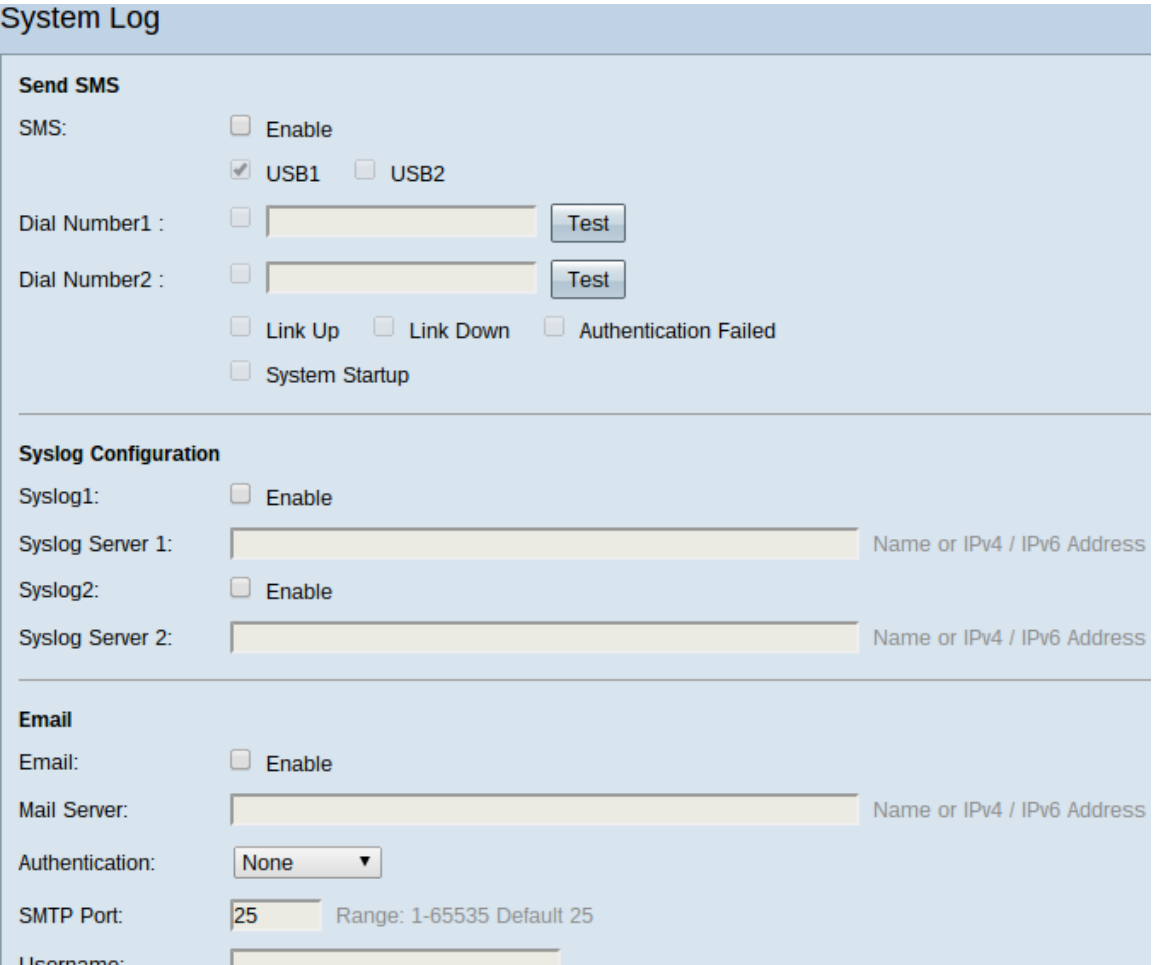

有關「系統日誌」頁的資訊,請參閱以下部分。

·[SMS系統日誌](#page-1-0) — 如何通過SMS將系統日誌傳送到電話。

·[系統日誌伺服器上的系統日誌](#page-2-0) — 如何將系統日誌傳送到系統日誌伺服器。

·[電子郵件系統日誌](#page-3-0) — 如何將系統日誌傳送到電子郵件地址。

·[日誌設定](#page-4-0) — 如何配置儲存到日誌的消息的型別。

·[檢視系統日誌](#page-5-0) — 如何檢視裝置上的系統日誌。

·[檢視傳出日誌表](#page-6-0) — 如何檢視僅與傳出資料包相關的系統日誌。

[View Incoming Log Table](#page-7-0) — 如何檢視僅與傳入資料包相關的系統日誌。

## <span id="page-1-0"></span>按SMS分類的系統日誌

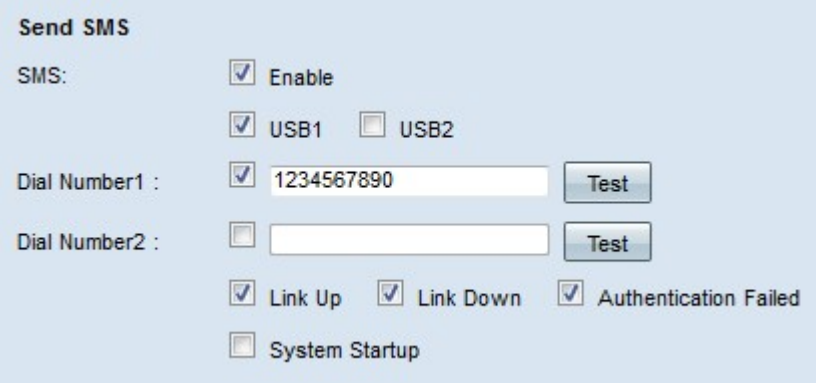

步驟1.在SMS欄位中選中Enable,以通過簡訊服務(SMS)消息將系統日誌傳送到客戶端。

步驟2.選中3G USB數據機所連線的USB埠的覈取方塊。

步驟3.選中Dial Number1欄位中的覈取方塊,並輸入將消息傳送到的電話號碼。

**附註:**按一下**測試**以測試與撥號1的連線。如果配置的號碼未收到測試消息,請確保在「撥號 1」欄位中正確輸入電話號碼。

步驟4.(可選)選中Dial Number2欄位中的覈取方塊,並輸入將消息傳送到的電話號碼。

**附註:**按一下**測試**以測試與撥號2的連線。如果配置的號碼未收到測試消息,請確保在「撥號 號碼2」欄位中正確輸入了電話號碼。

步驟5.選中將觸發傳送日誌的事件對應的覈取方塊。

·鏈路開啟 — 與RV320的連線已啟動。

·鏈路斷開 — 與RV320的連線已斷開。

·身份驗證失敗 — 身份驗證失敗。

·系統啟動 — 路由器已啟動。

步驟6.按一下「Save」。通過SMS配置系統日誌。

#### <span id="page-2-0"></span>系統日誌伺服器上的系統日誌

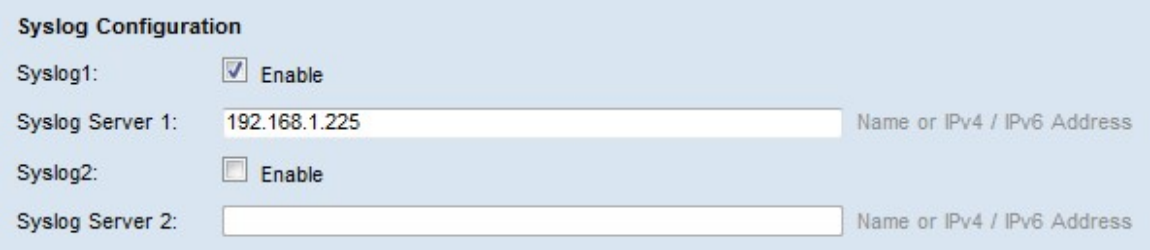

步驟1.選中Syslog1欄位中的Enable,將系統日誌傳送到系統日誌伺服器。

步驟2.在Syslog Server 1欄位中輸入系統日誌伺服器的主機名或IP地址。

步驟3.(可選)要將日誌傳送到另一個系統日誌伺服器,請在Syslog2欄位中選中Enable。

步驟4.如果在Syslog2欄位中選中此覈取方塊,請在Syslog伺服器2欄位中輸入系統日誌伺服器

的主機名或IP地址。

步驟5.按一下Save。已配置通過系統日誌伺服器的系統日誌。

## <span id="page-3-0"></span>電子郵件系統日誌

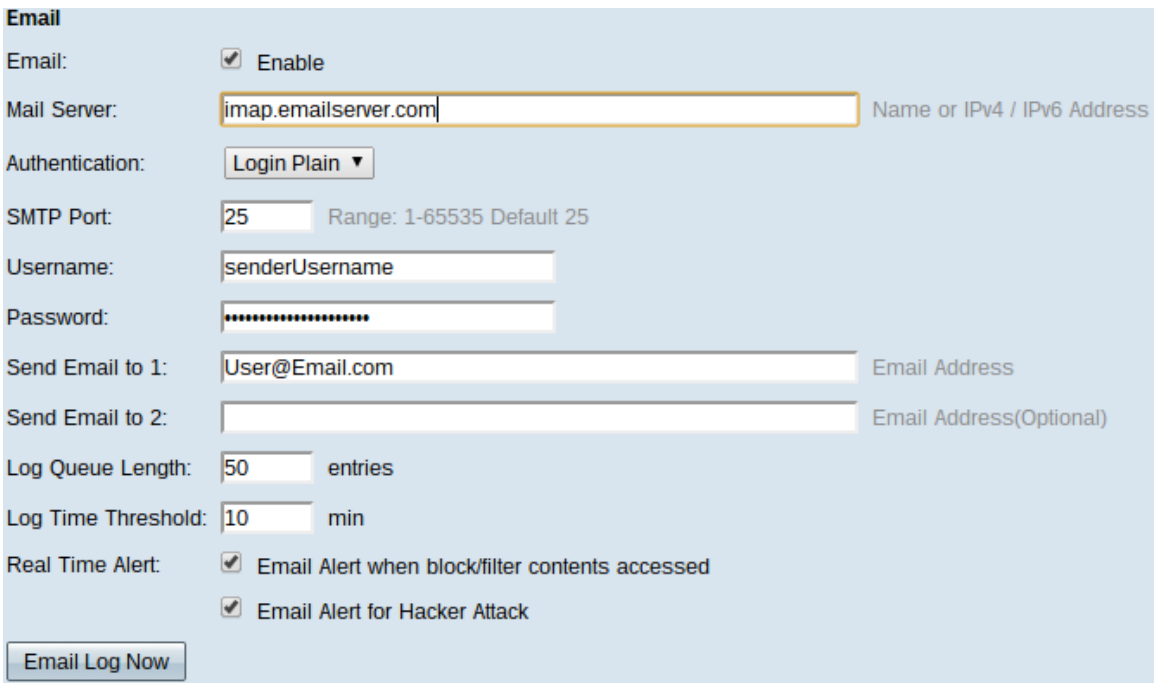

步驟1.選中Email欄位中的Enable,以通過電子郵件向收件人傳送系統日誌。

步驟2.在「郵件伺服器」欄位中輸入郵件伺服器的域名或IP地址。

步驟3.在Authentication欄位中選擇郵件伺服器使用的身份驗證型別。

·無 — 郵件伺服器不使用身份驗證。

·純登入 — 郵件伺服器使用純文字檔案格式的身份驗證。

·TLS — 郵件伺服器使用傳輸層安全(TLS)以允許客戶端和伺服器安全地交換身份驗證資訊。

·SSL — 郵件伺服器使用安全套接字層(SSL)允許客戶端和伺服器安全地交換身份驗證資訊。

步驟4.在「SMTP埠」欄位中輸入郵件伺服器使用的簡單郵件傳輸協定(SMTP)埠。SMTP是一 種允許通過IP網路傳輸電子郵件的協定。

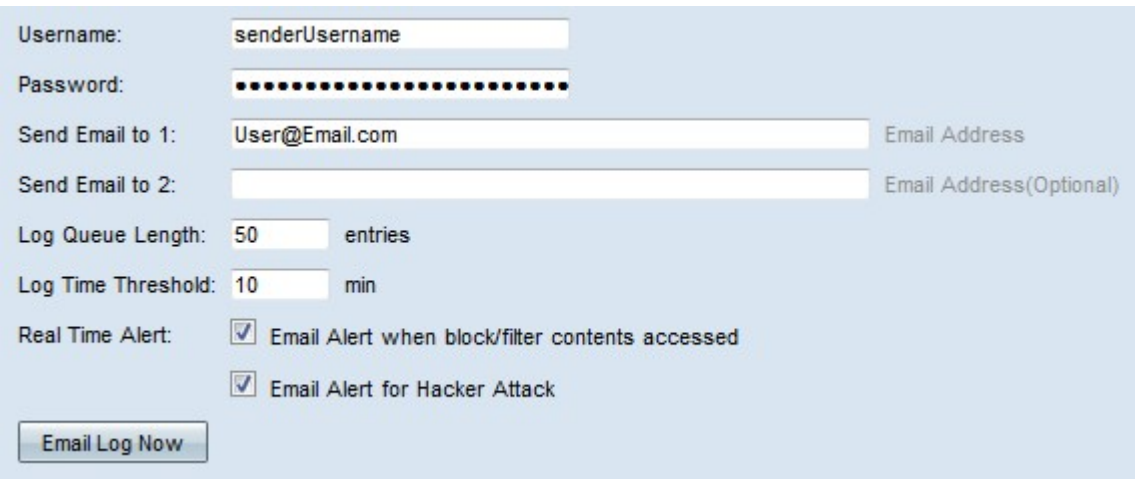

步驟5.在「使用者名稱」欄位中輸入電子郵件發件人的使用者名稱。

步驟6.在「密碼」欄位中輸入電子郵件發件人的密碼。

步驟7.在「將電子郵件傳送到1」欄位中輸入電子郵件收件人的電子郵件地址。

步驟8。(可選)在Send Email to 2(將電子郵件傳送到2)欄位中輸入要將日誌電子郵件傳 送到的其他電子郵件地址。

步驟9.在「日誌隊列長度」欄位中輸入在將日誌傳送到電子郵件收件人之前必須建立的日誌條 目數。

步驟10.在Log Time Threshold欄位中輸入裝置將日誌傳送到電子郵件的間隔。

步驟11.選中Real Time Alert欄位的第一個覈取方塊,以便在被阻止或過濾的人嘗試訪問路由 器時立即傳送電子郵件。

步驟12.選中Real Time Alert欄位的第二個覈取方塊,以便在駭客嘗試通過拒絕服務(DOS)攻 擊訪問路由器時立即傳送電子郵件。

附註:按一下Email Log Now立即傳送日誌。

步驟13.按一下「Save」。已配置通過電子郵件的系統日誌。

#### <span id="page-4-0"></span>日誌設定

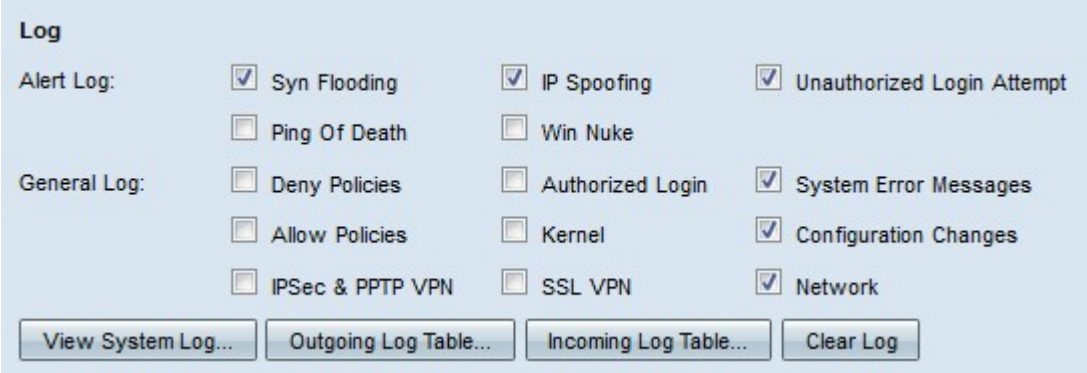

步驟1.選中將觸發日誌條目的事件的覈取方塊。

·警報日誌 — 在發生攻擊或嘗試的攻擊時建立這些日誌。

- Syn泛洪 — 接收SYN請求的速度比路由器處理它們的速度更快。

- IP欺騙 — RV320已收到具有偽造源IP地址的IP資料包。

— 未經授權的登入嘗試 — 登入網路的被拒絕嘗試失敗。

- Ping of Death — 向介面傳送了大小異常的ping,試圖使目標裝置崩潰。

- Win Nuke — 名為WinNuke的遠端分散式拒絕服務攻擊(DDOS)已傳送到介面,試圖使目 標裝置崩潰。

·常規日誌 — 這些日誌是在發生常規網路操作時建立的。

— 拒絕策略 — 已根據路由器的已配置策略拒絕使用者訪問。

— 授權登入 — 使用者已被授權訪問網路。

— 系統錯誤消息 — 發生系統錯誤。

— 允許策略 — 已根據路由器的已配置策略向使用者授予訪問許可權。

— 核心 — 在日誌中包括所有核心消息。核心是作業系統啟動時載入到記憶體的第一部分。 核心消息是與核心關聯的日誌。

— 配置更改 — 路由器配置已修改。

- IPSEC和PPTP VPN — 發生IPSEC和PPTP VPN協商、連線或斷開連線。

- SSL VPN — 發生SSL VPN協商、連線或斷開連線。

— 網路 — WAN或DMZ介面上已建立或丟失物理連線。

步驟2.按一下「Save」。日誌設定已配置。

附註:按一下Clear Log以清除當前日誌。

#### <span id="page-5-0"></span>檢視系統日誌

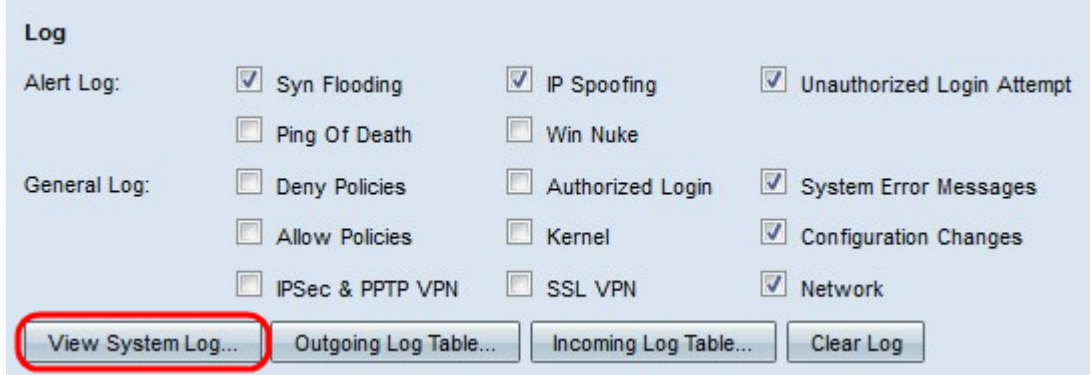

步驟1.按一下檢視系統日誌以檢視系統日誌表。出現System Log Table視窗。

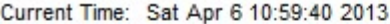

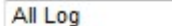

 $\ddot{}$ 

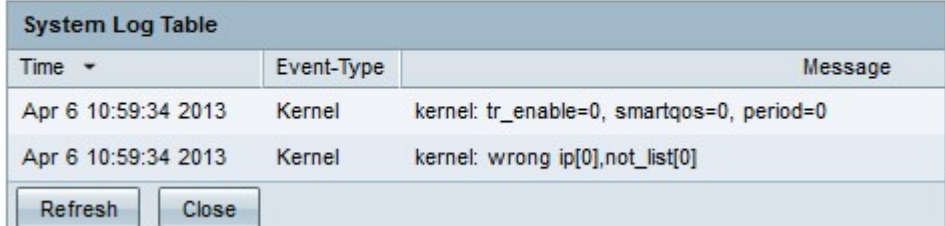

步驟2.(可選)從下拉選單中選擇要檢視的日誌型別。

·所有日誌 — 包括所有日誌消息。

·系統日誌 — 僅包括系統錯誤消息。

·防火牆/DoS日誌 — 僅包括警報日誌。

·VPN日誌 — 僅包括IPSec和PPTP VPN以及SSL VPN日誌。

·網路日誌 — 僅包括網路日誌。

·核心日誌 — 僅包括核心消息。

·使用者日誌 — 僅包括拒絕策略、允許策略、授權登入和配置更改日誌

·SSL日誌 — 僅包括SSL VPN日誌。

#### 系統日誌表顯示以下資訊。

·時間 — 建立日誌的時間。

·事件型別 — 日誌的型別。

·消息 — 與日誌對應的資訊。這包括策略型別、源IP地址和源MAC地址。

附註:按一下刷新以刷新日誌表。

#### <span id="page-6-0"></span>檢視傳出日誌表

。

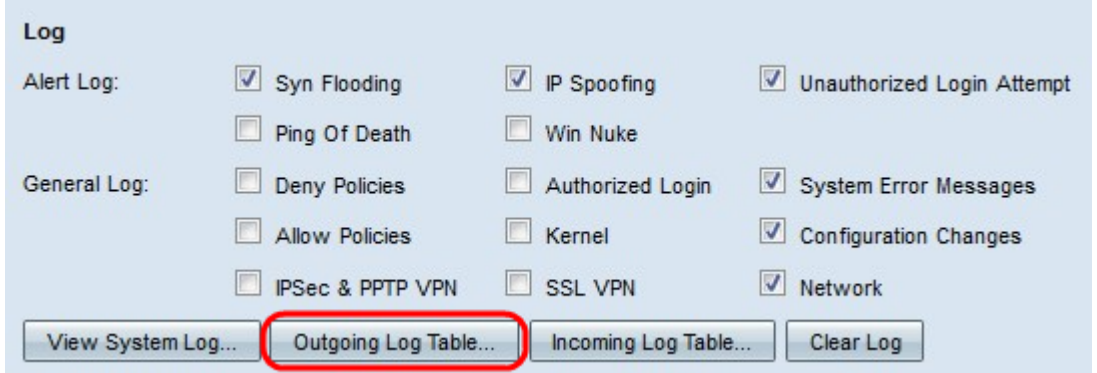

步驟1.按一下傳出日誌表以檢視僅與傳出資料包相關的日誌表。出現Outgoing Log Table視窗

Current Time: Sat Apr 6 10:57:28 2013

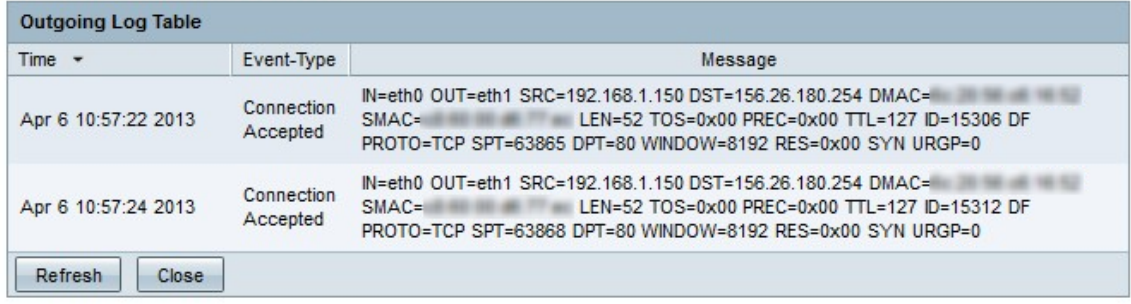

傳出日誌表顯示以下資訊。

·時間 — 建立日誌的時間。

·事件型別 — 日誌的型別。

·消息 — 與日誌對應的資訊。這包括策略型別、源IP地址和源MAC地址。

附註:按一下刷新以刷新日誌表。

### <span id="page-7-0"></span>檢視傳入日誌表

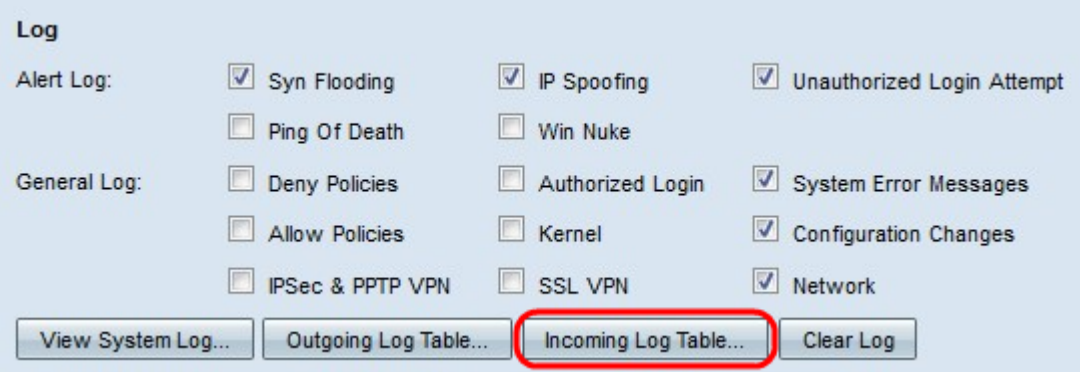

步驟1.按一下Incoming Log Table以檢視僅與傳入資料包相關的日誌表。出現Incoming Log Table視窗。

Current Time: Fri Apr 5 11:59:55 2013

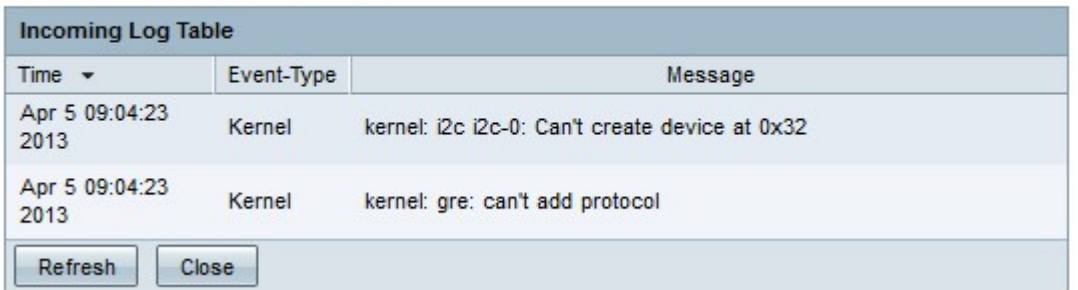

#### 傳入日誌表顯示以下資訊。

·時間 — 建立日誌的時間。

·事件型別 — 日誌的型別。

·消息 — 與日誌對應的資訊。這包括策略型別、源IP地址和源MAC地址。

## 附註:按一下刷新以刷新日誌表。